### Kuvien käsittely verkkosivuja varten Windowsin Valokuvat sovelluksella

- Tämä ohje on tehty Windows 10:n mukana tulevalle "Valokuvat" sovellukselle. "Valokuvat" sovellus tulee myös uudemman Windows 11 mukana, mutta päivitetyssä versiossa tarvittavat toiminnot saattavat löytyä vähän eri paikoista.
- Tässä ohjeessa keskitytään ainoastaan kahteen keskeiseen toimintoon, joilla kuvat muutetaan verkkosivuille paremmin sopivaan muotoon. Ne ovat kuvien koon muuttaminen sekä kuvien rajaus.
- Kuvien koon muuttaminen pienemmäksi tapahtuu skaalaamalla eli vähentämällä kuvapisteiden eli pikselien (px) lukumäärää.
- Kuvien "Rajaus" (Crop) on yksi Valokuvat sovelluksen "Muokkaa kuvaa" toiminnoista, jonka avulla kuvasta voidaan valita joku yksityiskohta ja rajata muu sisältö pois. Rajaus toiminnalla voidaan muuttaa myös kuvan mittasuhdetta eli leveyden ja korkeuden suhdetta toisiinsa, mikäli alkuperäisen kuvan sisältö rajauksen sallii.
- **Huom.:** Kun tässä ohjeessa puhutaan hiirellä klikkaamisesta, niin tällä tarkoitetaan hiiren osoittimen viemistä haluttuun kohteeseen ja kohteen valitsemista hiiren vasenta painiketta painamalla.

### Kuvat kansioon

● Ennen kuin aloittaa muokkaamaan kuvia kannattaa kuvat kerätä omaan kansioonsa. Tätä varten avataan Windowsin Resurssien hallinta ja sen "Kuvat" kansioon luodaan alikansio "Uusi kansio" toiminnalla. Tämä tehdään viemällä hiiren osoitin ikkunan vasempaan yläkulmaan ja klikataan hiirellä "Uusi kansio" kuvaketta.

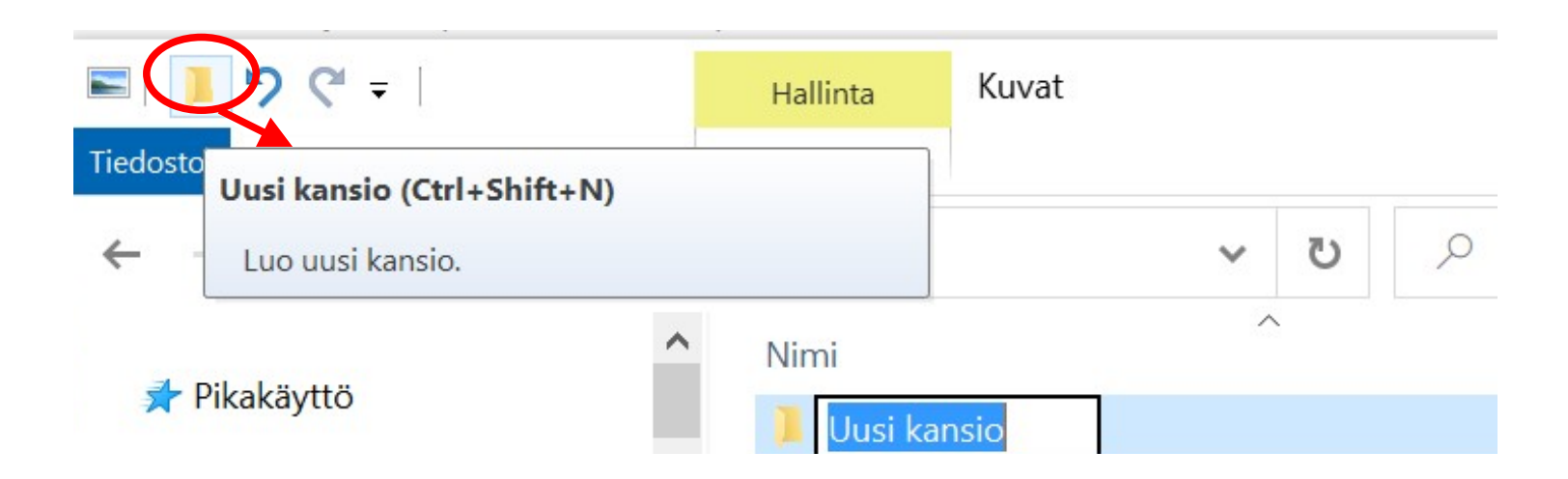

## … Valokuvat kansioon

- Annetaan kansiolle joku kuvaava nimi ja laitetaan sinne valokuvat. Kansion nimessä, 2023-10-01 KI muistokivi tyrvaan kirkolla, oleva päivämäärä auttaa tiedostojen löytymisessä myöhemmin.
- Vie hiiri kansiossa olevan kuvan päälle, mutta älä vielä klikkaa, niin saat näkyviin kyseisen kuvan tiedot

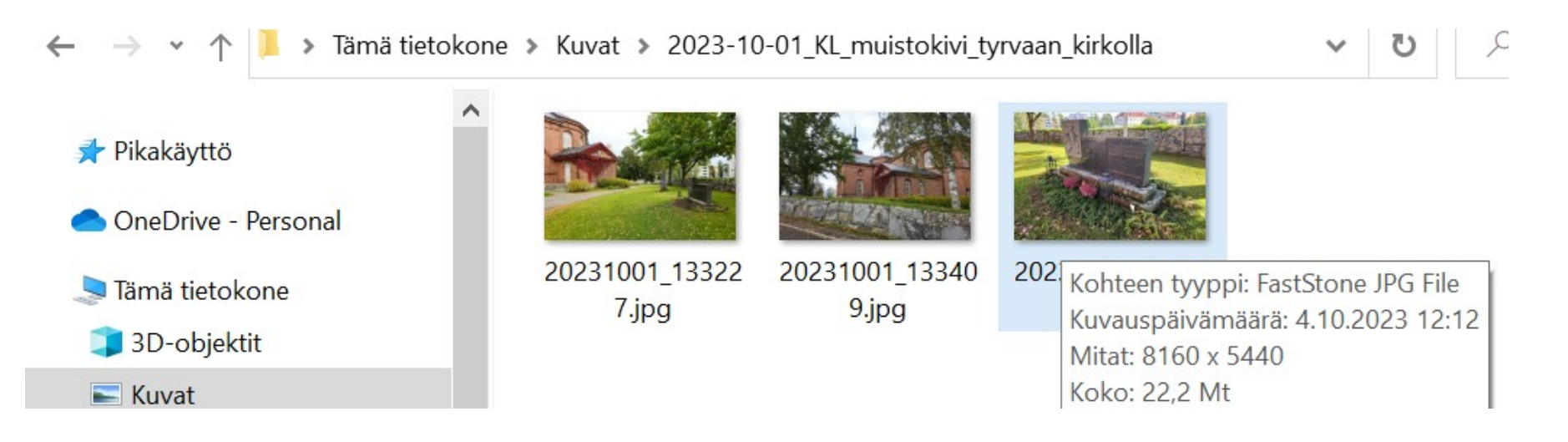

# Valokuvat sovelluksen käynnistys

- Valitse kuva, jonka haluat avata "Valokuvat" sovelluksessa klikkaamalla sen nimeä tai kuvaketta resurssien hallinnan ikkunassa ensin hiiren oikealla painikkeella.
- Vie sitten hiiri avautuneen valikon "Avaa sovelluksessa" kohtaan ja sieltä edelleen kohtaan "Valokuvat".
- "Valokuvat" kohtaa hiirellä klikkaamalla avautuu valittu kuva "Valokuvat" sovellukseen.

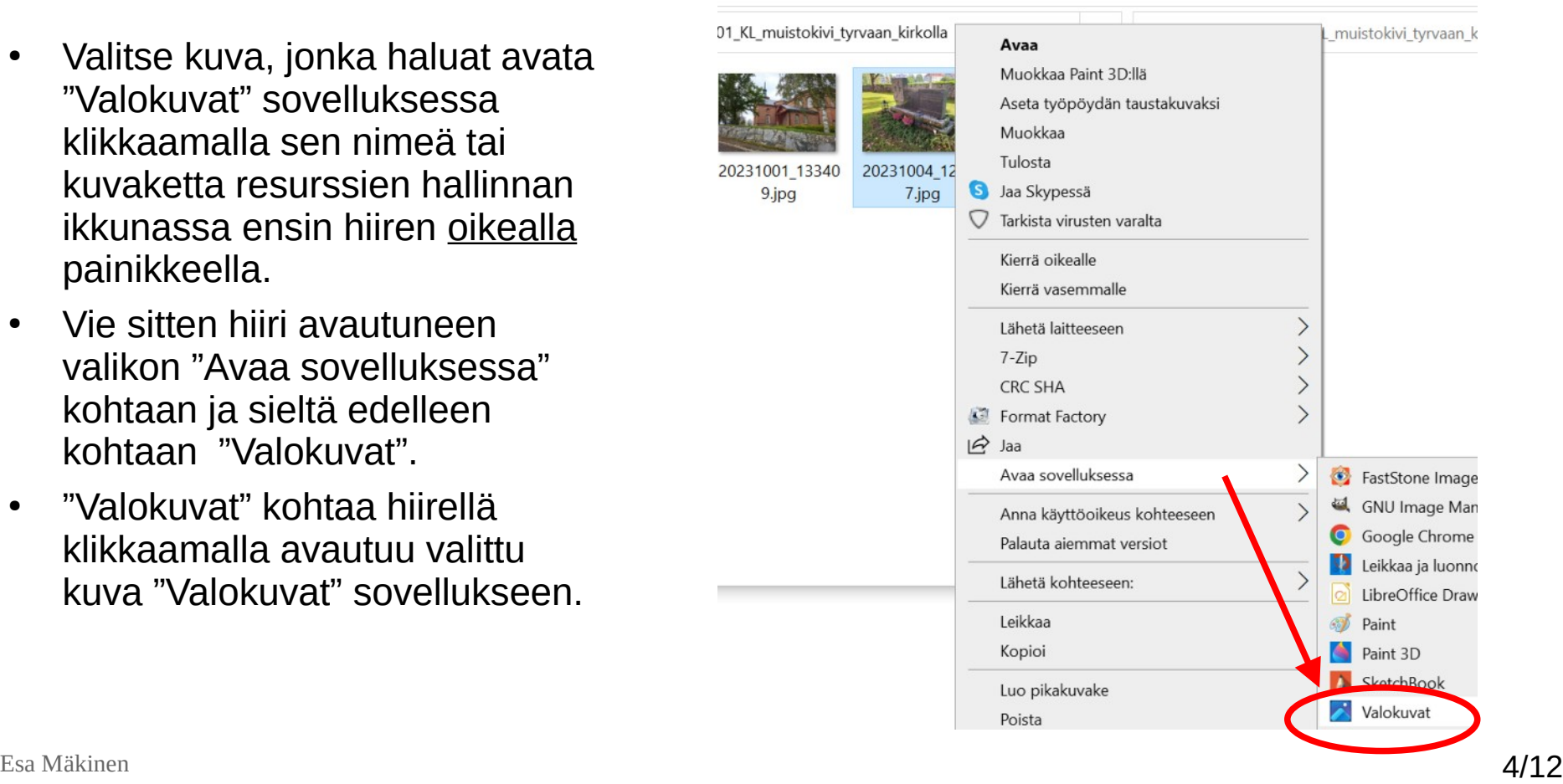

### Muuta kokoa Valokuvat sovelluksessa

- "Muuta kuvan kokoa" toimintoon pääsee, kun klikkaa ensin hiirellä sovelluksen yläpalkin kolmea pistettä …
- Avautuneesta valikosta "Muuta kuvan kokoa" tekstiä tai kuvaketta hiirellä klikkaamalla avautuu seuraavan sivun "Muuta kokoa" ikkuna, jossa halutut muutokset tehdään.

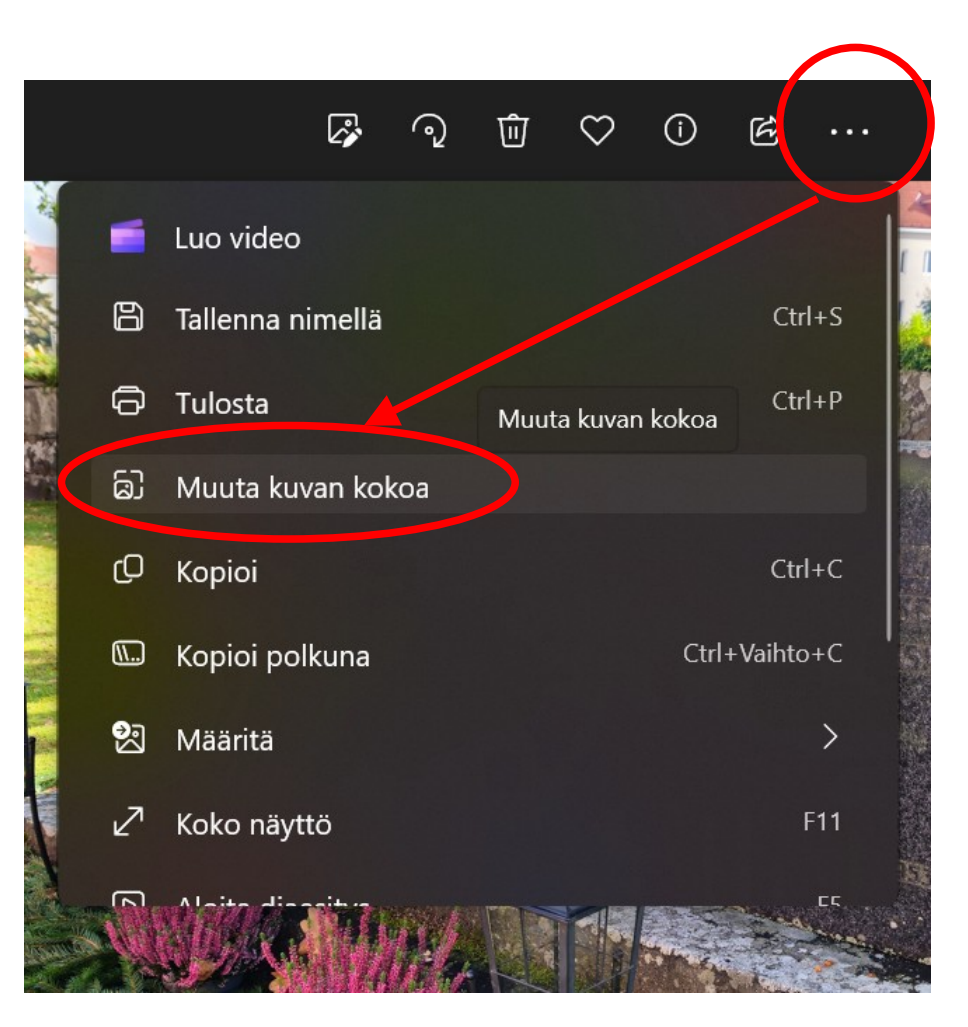

### … Muuta kokoa

- "Muuta kokoa" ikkunassa kuvan koko näytetään pikseleinä, kun "Kuvapisteet" vaihtoehto on valittuna. Valinta tehdään hiirellä klikkaamalla, jos se ei ole jo päällä.
- Klikkaa hiirellä Leveys (px) tai Korkeus (px) tiedon lukuarvoa ja muuta siihen haluamasi arvo. Leveys (px) tiedon tilalle on viereisessä kuvassa jo vaihdettu 900 px. Kuvasuhdetta ei tässä voi muuttaa, joten korkeuden kuvapisteet muuttuvat vastaavasti.
- Ikkunan alalaidassa näkyvät alkuperäisen eli nykyisen ja uuden kuvan tiedot. **Nähdään, että uusi kuva on yli sata kertaa pienemmän kokoinen kuin nykyinen alkuperäinen kuva!**
- Kuvan kokoon vaikuttaa selvästi myös sen "Laatu" asetus. Tässä oletuksena oleva 80% on hyvä, älä käytä ainakaan isompaa.
- Muutettu kuva tallennetaan vasemman alalaidan sinisestä Tallenna laatikosta, joka valitaan hiirellä klikkaamalla

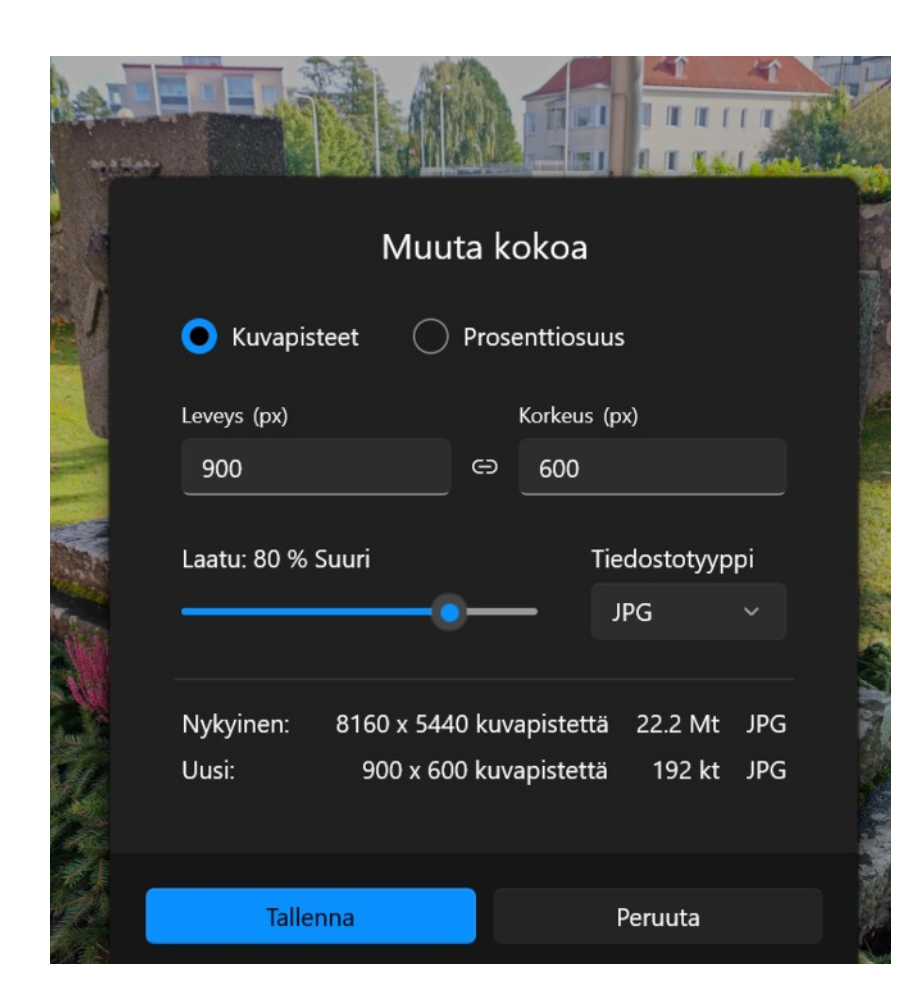

### Uusi nimi tiedostolle

● Tallenna toiminto avaa alla näkyvän ikkunan, jossa muutetulle tiedostolle kannattaa antaa uusi nimi. Jos muuta et keksi, niin lisää nimen perään vaikka edit.

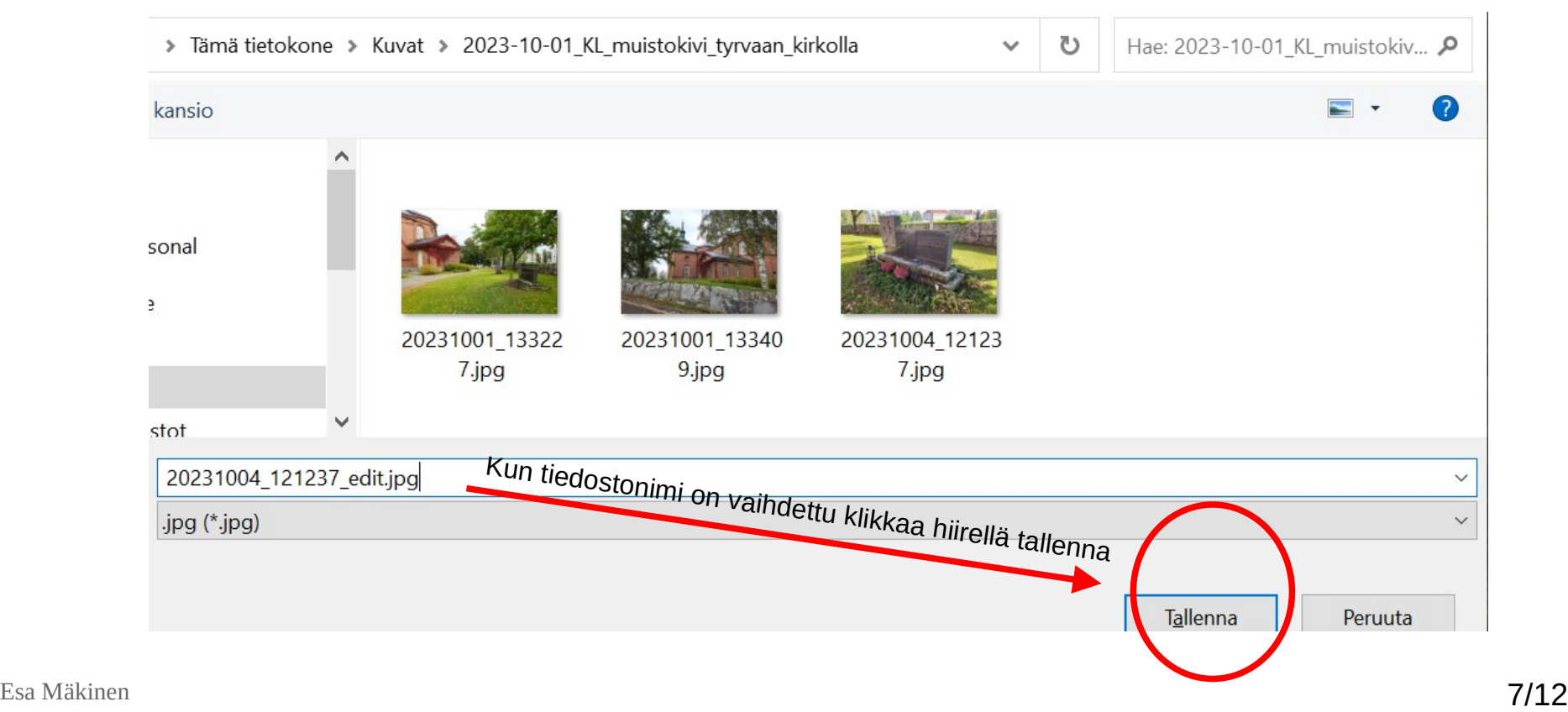

#### Kuvan rajaaminen

- LianaCMS sivujen yläkuvan koolle on annettu seuraavat suositukset: leveys 1400 px ja korkeus vähintään 320 px. Kuvan voi tuoda myös paljon korkeampana, mutta yläkuva on käytännössä kuitenkin sellainen litteä pitkulainen kuva, joka kannattaa rajata niin, että sen kuvasuhde leveys/korkeus on luokkaa 3.
- Mikäli yläkuvaa ei rajata lähemmäksi tätä kuvasuhdetta, niin on vaikea arvioida mikä osuus kuvasta tulee ruudulla näkymään, vaikka LianaCMS:ssä onkin yläkuvaa koskeva toiminto, jolla määritellään rajataanko kuvaa ylä- vai alalaidasta vai pidetäänkö se keskellä, jos koko sisältö ei mahdu mukaan.

### Kuvan rajaaminen Valokuvat sovelluksessa

- Kuva avataan Valokuvat sovellukseen kuten edellä on kerrottu.
- Tämän jälkeen klikataan hiirellä "Muokkaa kuvaa" kuvaketta.

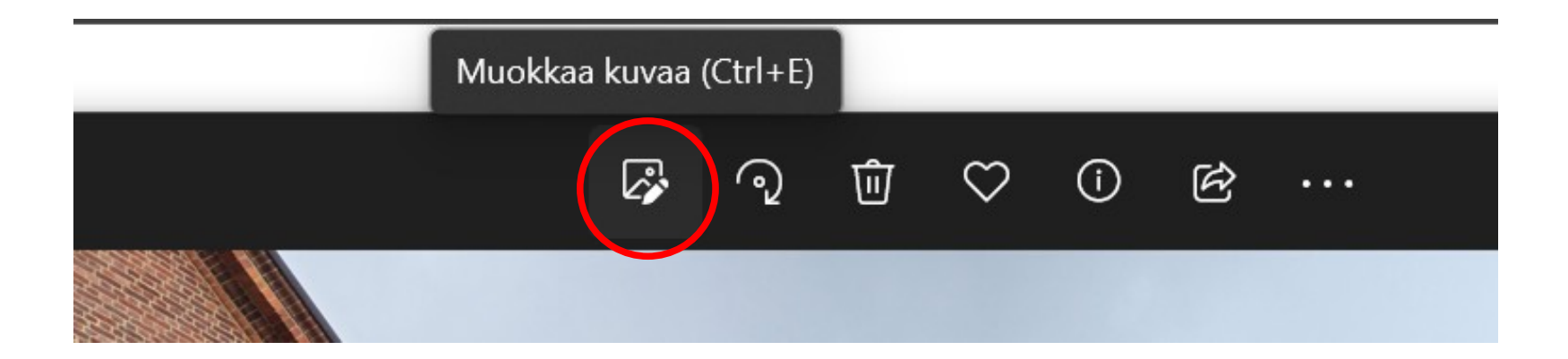

● … Nyt kuva avautuu ikkunaan, jossa sen asetuksia voi muuttaa. Mikäli "Rajaa" toiminto ei ole valittuna, niin klikkaa hiirellä "Rajaa" kuvaketta, niin pääset rajaamaan kuvaa valkoisia kehyksiä hiirellä siirtämällä. Mene hiirellä kehyksen päälle, paina vasen painike pohjaan, pidä painettuna ja siirrä kehystä. Kun vapautat hiiren niin uusi rajaus on asetettu.

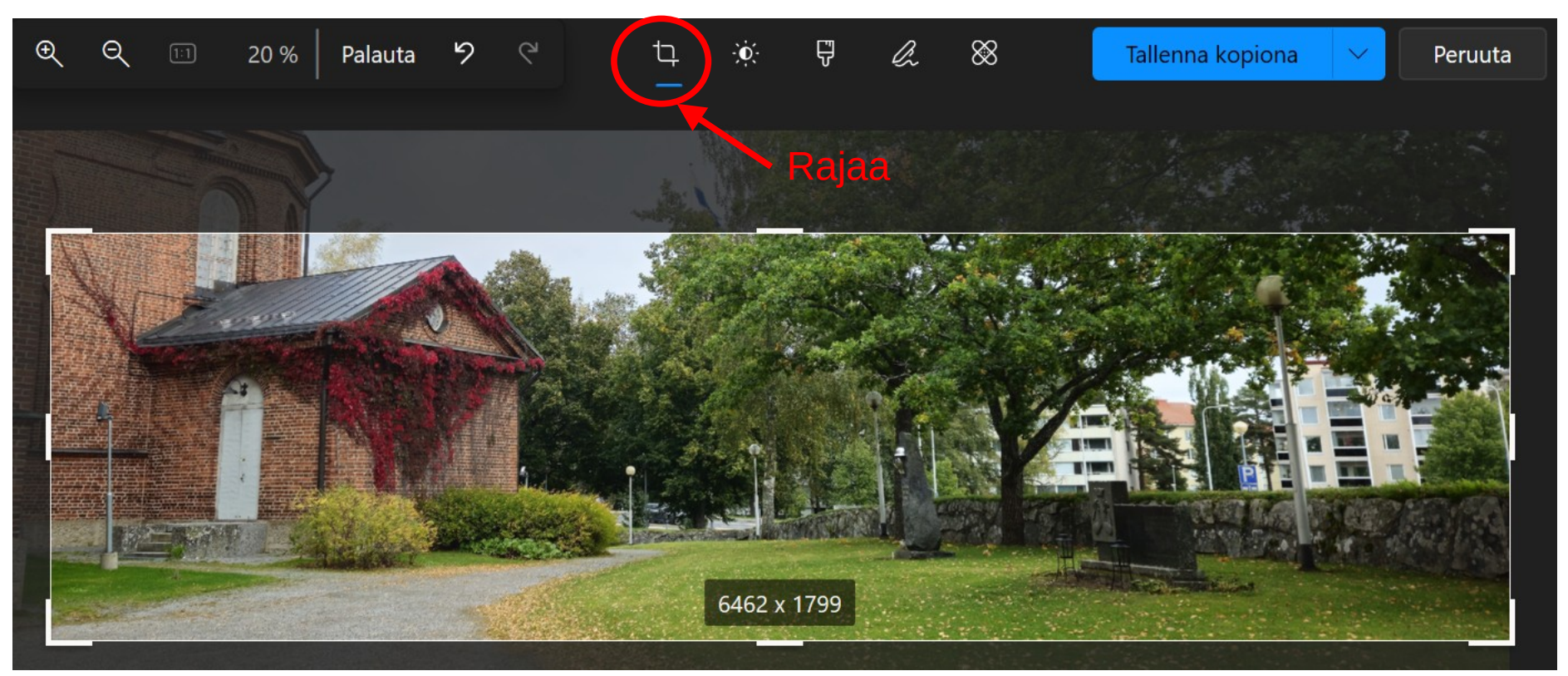

### Yläkuvan koon muuttaminen

- Rajattu kuva, joka on vielä liian suuren kokoinen, tallennetaan edellisen kuvan sinisestä "Tallenna kopiona" laatikosta, jota klikataan hiirellä.
- Anna kuvatiedostolle sopiva nimi. Nimen yhtenä osana voisi olla "yläkuva".
- Tämän jälkeen kuvan koko muutetaan kuten aiemmin on esitetty niin, että sen leveys on yläkuvalle annetun suosituksen mukainen 1400 px.
- Ja kun myös koon muutos on tehty, niin kuva tallennetaan vielä kerran.
- Voit vielä rajata yläkuvan korkeutta lisää sitten, kun kuvan leveys on jo asetettu 1400 pikseliin. Alustava rajaus tehtiin edellä kuitenkin täyden resoluution kuvasta, koska myös alkuperäisen kuvan leveyttä haluttiin rajata

### Suositellut kuvakoot

- Yläkuva: leveys x korkeus =  $1400 \times 460$  px.
	- Korkeus vähintään 320 px ja enintään 700 px
- Isot kuvat: leveys 900 px, korkeus kuvasuhteen perusteella.
	- Käytetään "Main"-lohkossa, kun käytössä on 3:n lohkon sivupohja, jonka lohkot ovat allekkain ja koko sivun levyiset.
- Keskikokoiset kuvat: leveys 600 px, korkeus kuvasuhteen perusteella.
	- Käytetään "Main"- lohkossa, kun käytössä on 4:n lohkon sivupohja, jossa 3 lohkoa on vierekkäin. Käyttö on mahdollinen myös reunimmaisessa lohkossa
- Pienet kuvat: leveys 400 px, korkeus kuvasuhteen perusteella.
	- Käytetään reunimmaisessa lohkossa, kun käytössä on 4:n lohkon sivupohja
	- Sopii myös nostolaatikoiden kuvaksi
- Yläkuvaa lukuun ottamatta myös tiukemmat rajaukset ja pienemmät kuvat ovat mahdollisia, jos siltä tuntuu ja kuvien laatu riittää.